# **Setting Up OverDrive on iOS (iPhone, iPad, iPod Touch, etc.)**

1. Go to the App Store, and search for "OverDrive." Tap on the Cloud with Arrow to download the app. Click "+Open" to launch the app.

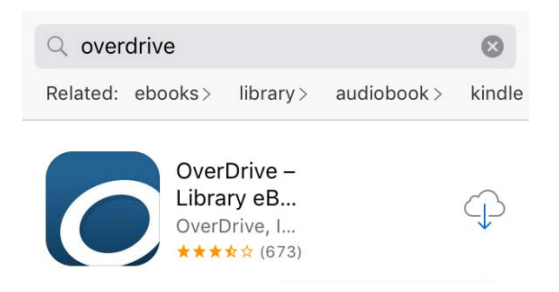

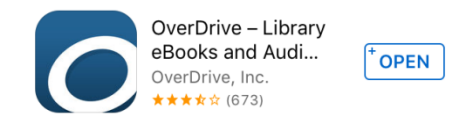

### 2. Inside the OverDrive app, choose "Sign Up"

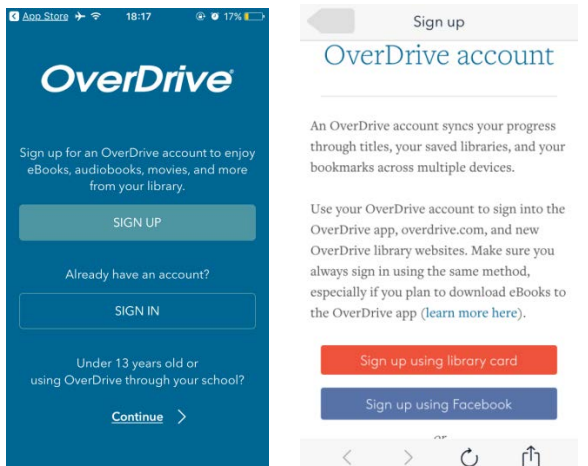

- 3. You may sign up using your Library Card, your Facebook account, or your email address.
	- a. Doing so with your email address allows you to keep the same OverDrive account, even if you move to a different library. If you create an account using your email address, you will need to add your library card information later.
		- i. Create a password that is at least 8 characters long. Only letters and numbers may be used (no special characters/punctuation marks)
		- ii. OverDrive will ask if you are at least 13 years of age.

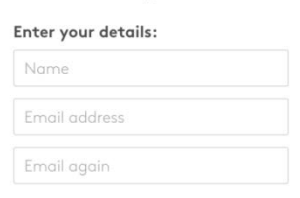

Sign up  $O<sub>l</sub>$ 

#### Set a password:

 $P<sub>0</sub>$ 

Your password must be at least 8 characters.

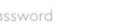

Yes! Help me find my next favorite title. Send me OverDrive's recommendations and reviews.

- b. If you create an account using your library card:
	- i. Enter your library barcode or username and password. These are the same as the ones you use to access Live-brary (our online catalog) to reserve physical items.

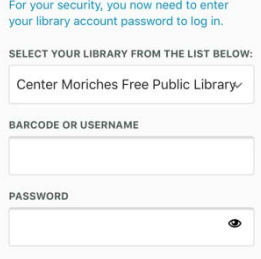

4. Tap "+ Add a library." Search for your library, and select "Center Moriches Free Public Library." Tap on Live-brary, and sign in.

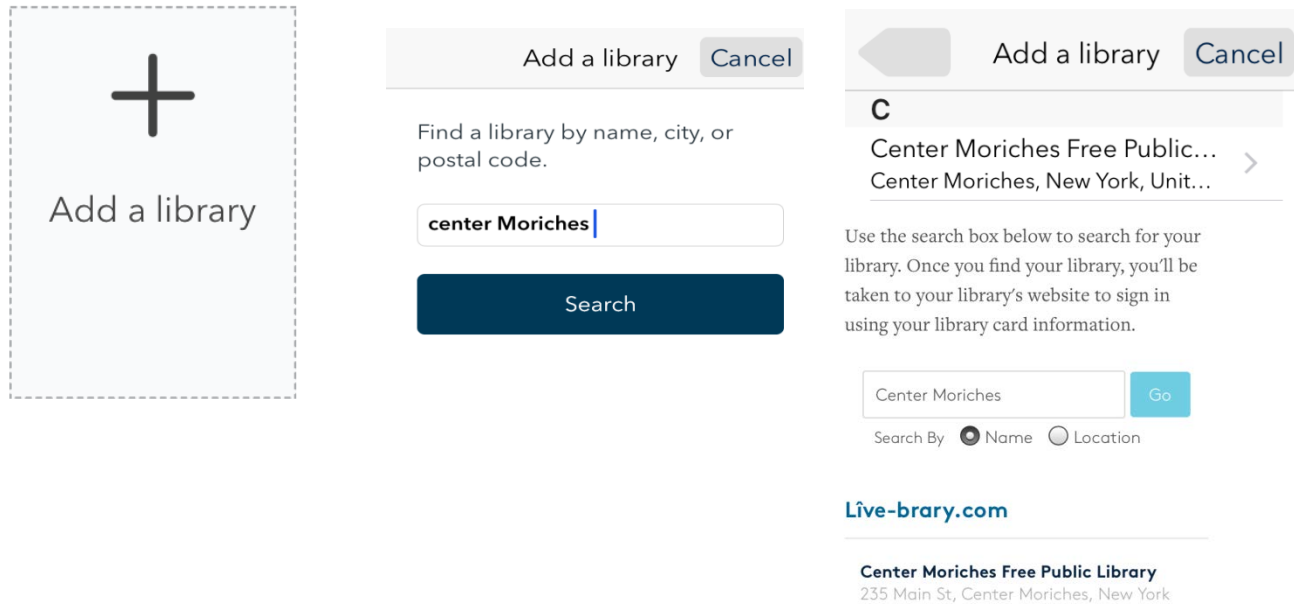

5. Enter your library barcode or Live-brary username and password. These are the same as the

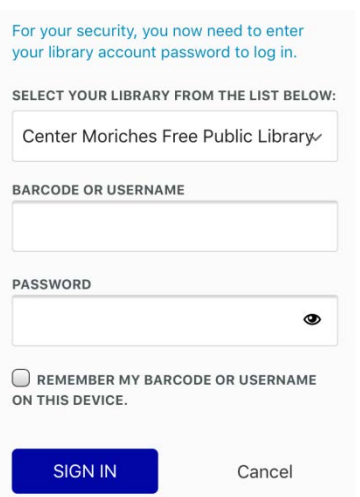

ones you use to access Live-brary (our online catalog) to reserve physical items.

11934-2405

a. To create a new password, please visit [www.centermoricheslibrary.org,](http://www.centermoricheslibrary.org/) and select "My Account." b. Please note that this password can only contain letters and numbers. It cannot contain special characters (punctuation marks).

## **Borrowing OverDrive Items**

1. Tap the magnifying glass to search for an item by title, author, or keyword. Alternately, you can tap on the three bars icon, to browse different collections or item subjects.

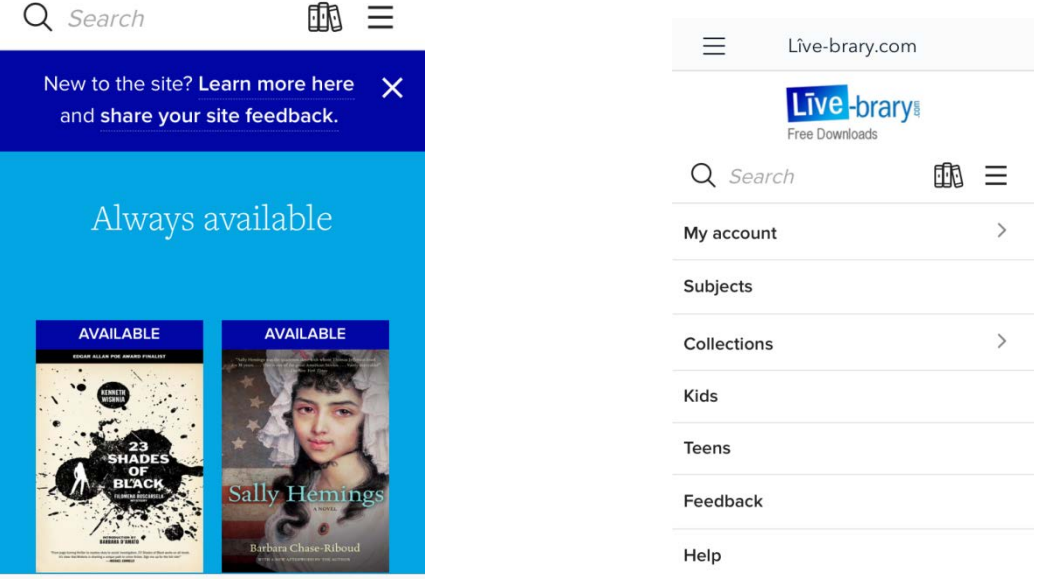

When you first sign in, you have the option to also view items that are always available.

2. Available items have a blue bar above the cover image. E-books have a book icon, and eaudiobooks have a headphones icon, in the description. You can immediately tap "Borrow"

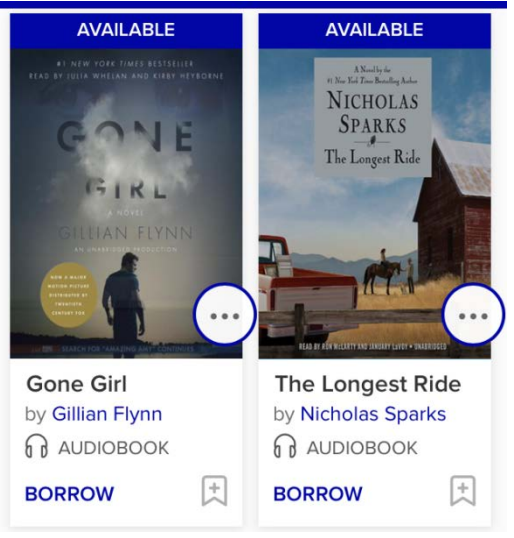

- a. If an item is currently checked out to another patron, the text will be grey, and you will have the option to place the item on reserve.
- b. You can tap "…" to see more details, and to read/listen to a sample.

c. When you have found an item you want, tap "Borrow."

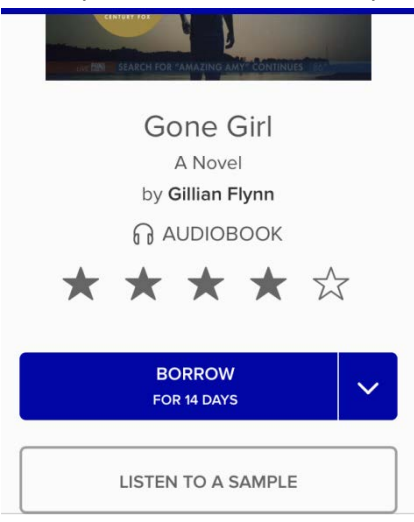

3. You will see a message beginning, "Success!" Tap "Add to App" to download the item.

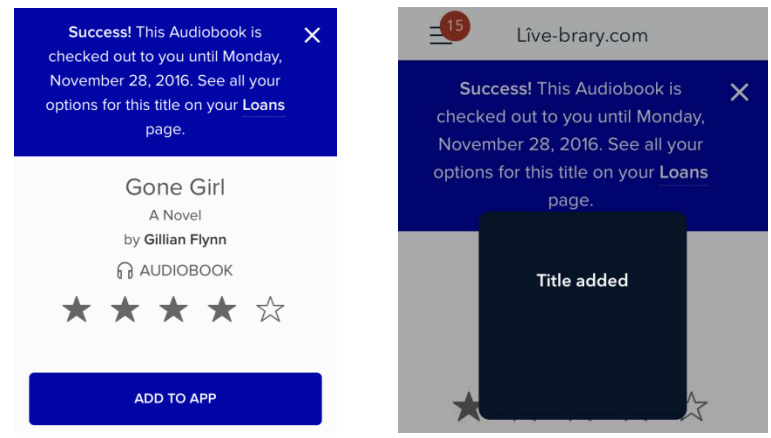

- a. When you tap "Add to App," the files will automatically begin to download.
- b. If you tap the three bars icon in the top left corner of the screen, and select "Files," you can watch the downloads' progress.

4. If you select "Bookshelf" from the three bars menu, you can view all the items you have downloaded. Tap on the title to begin reading/listening.

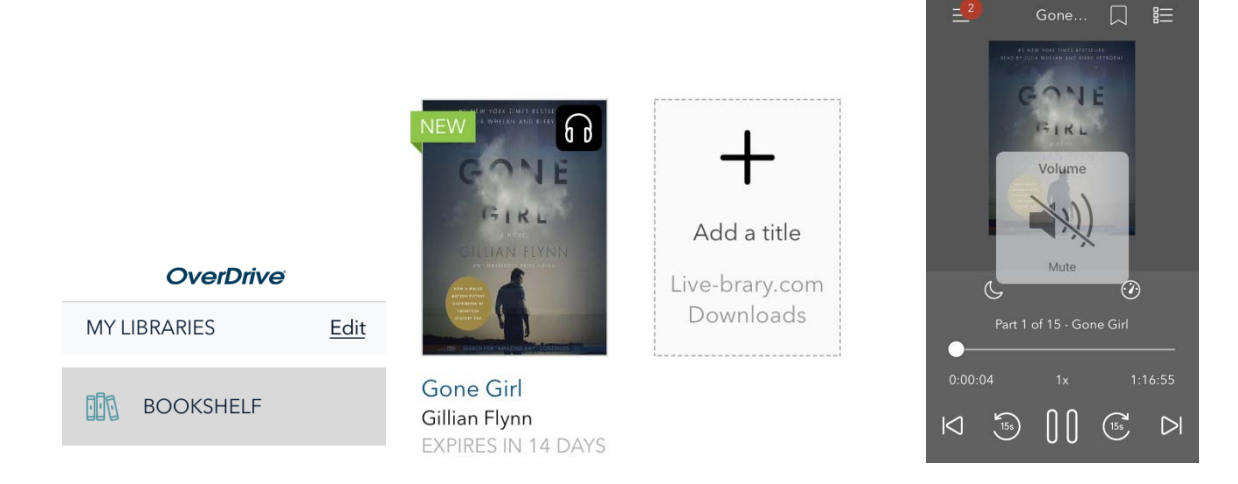

### **Returning an Item Early**

**There is no such thing as a late fee in OverDrive. The book will automatically be returned on its due date. If you want to return an item early, please follow these steps.**

1. Tap the three bars icon to bring up the menu, and tap on "Bookshelf."

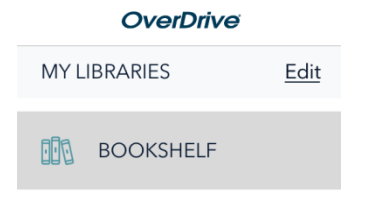

2. Tap and hold the item you wish to return. Select "Return to Library," and "Return."

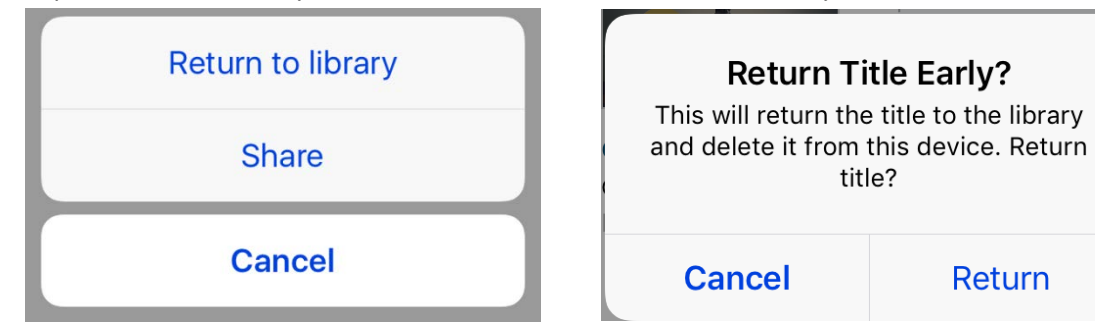